## The backstage management on system settings instruction

### **Backstage access**

1 .If the device IP address is 192.168.88.229, First, ensure that the computer and device are accessed through the browser on the same LAN http://192.168.88.229 Login backstage management. The default user name is user and the password is 123456

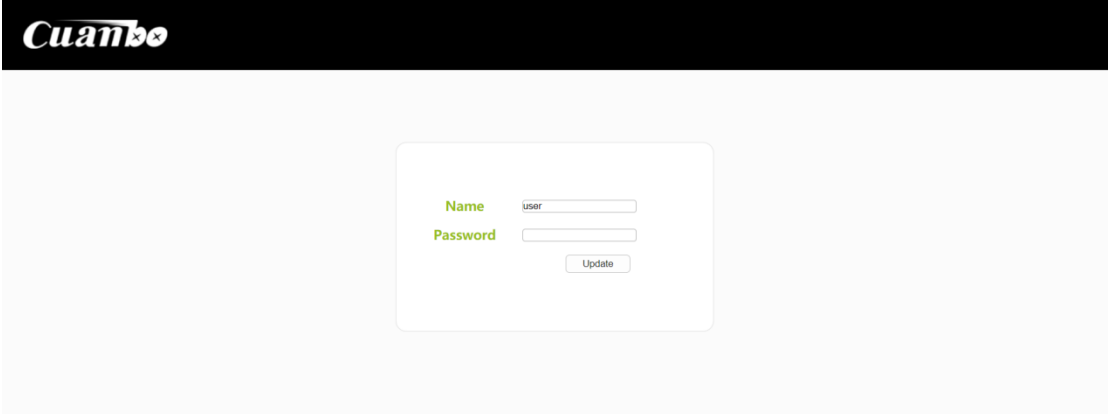

2.Click System Settings to enter system Settings.

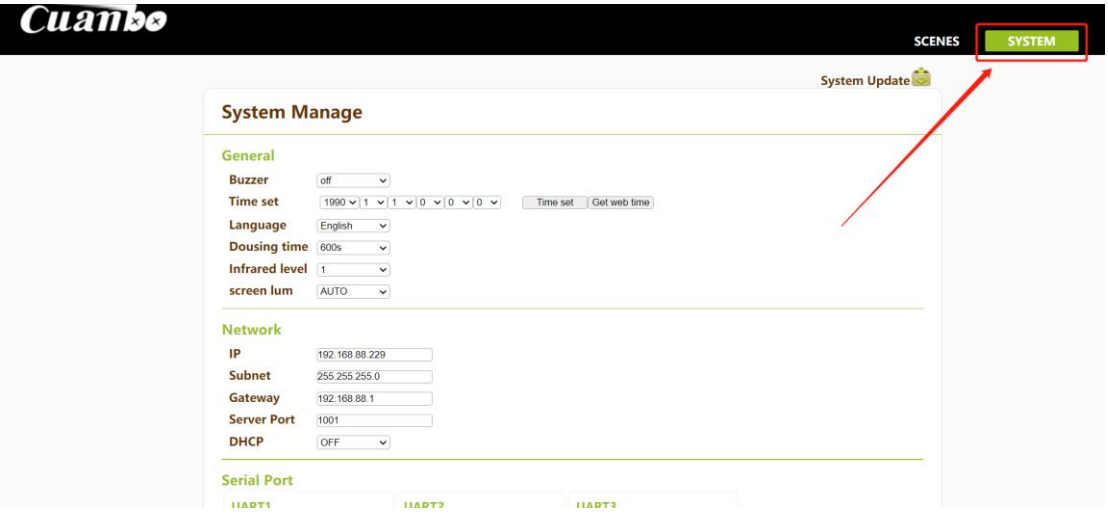

### **General Settings**

- 1、Buzzer configuration, which can be set to open, close, etc
- 2、Time Settings, manually set the time or automatically obtain the browser time;
- 3、Language Settings: English or Chinese;
- 4、Screen off Time: Set the screen off time;
- 5、irritability grade, according to the need to set the irritability grade;
- 6、Screen brightness, set screen brightness, manual setting or automatic adjustment;

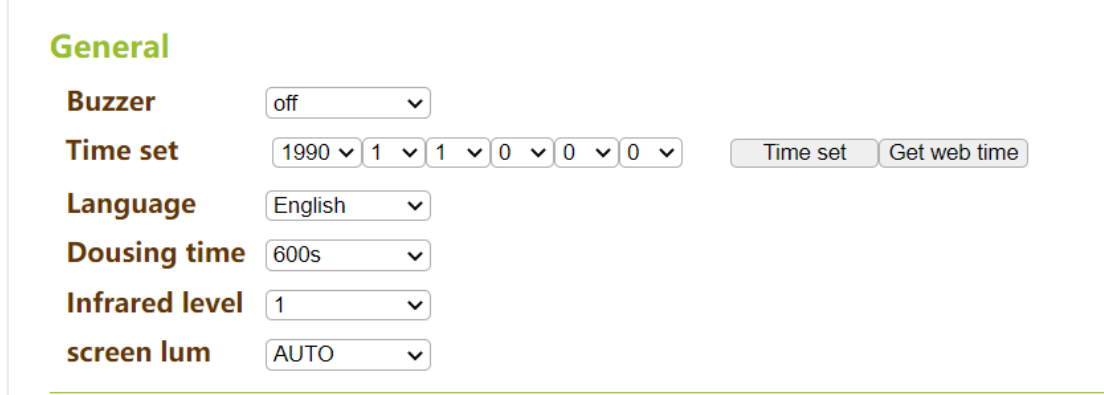

## **Network configuration**

1、The addresses related to network configuration, such as IP, subnet, gateway, service port, automatic IP acquisition, etc., can be configured according to the actual use environment

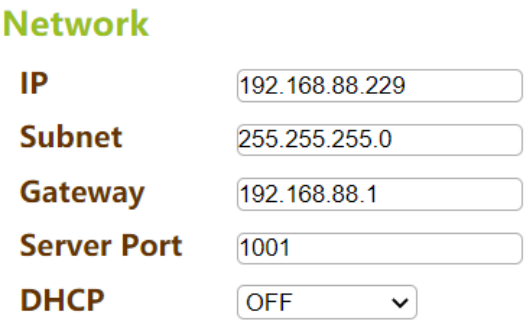

Note: When modifying the IP, the backstage cannot be accessed. At this time, you need to re-enter the modified IP in the browser for access **Serial communication**

1、Serial communication configuration: configure the baud rate, data bit, stop bit, check bit, etc. of the corresponding port according to the actual application environment

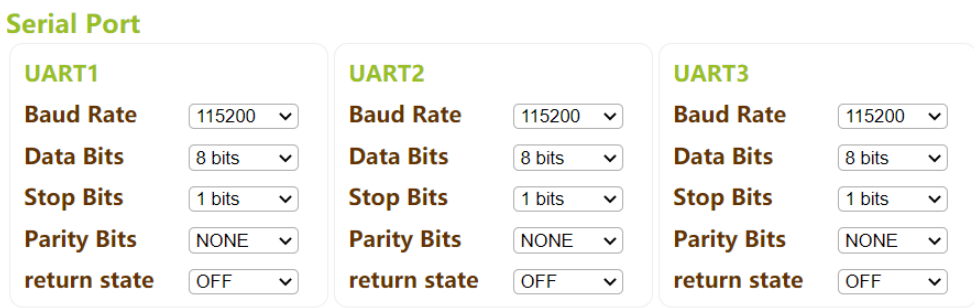

### **Infrared setting**

1、Infrared setting: the infrared carrier can be set to 33khz, 36kHz, 38kHz, 40KHz, 56khz, etc

**IR** 

**IR** carrier 33KHz

### **Relay setting**

1、Relay setting, corresponding port switch state can be configured;

 $\mathbf{v}$ 

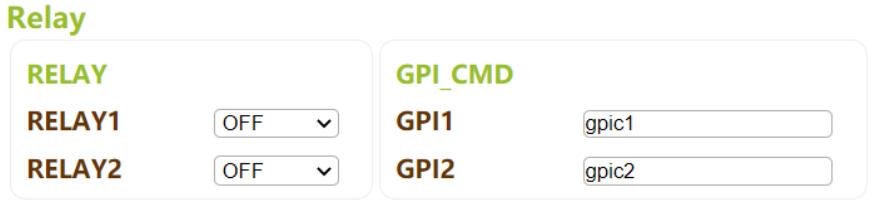

### **Administrator user modification**

1、The user name and password of the administrator are modified. This login information is required for the first access in the backstage

# **Administrator Modify**

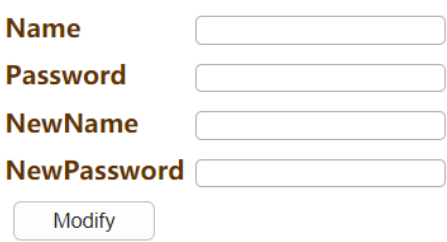

### **User data backup**

1、The user data management can backup, restore, restart the system, restore factory Settings and other functions;

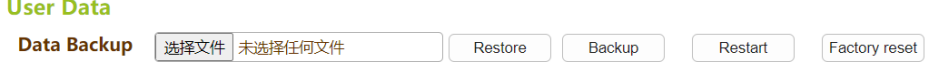

## **About the host**

1、You can view the version status of the host;

### **About Host**

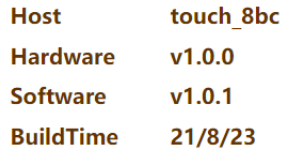

### **Interface operation**

The interface consists of three parts: IP interface, MIAN interface, and XML interface. XML interface is a user-defined interface, and XML is generated by dragging and dropping with user-defined tools.

IP interface and main interface are hidden interfaces. Hidden interface jump according to the interface prompt. The XML interface jumps to the main interface: continuously click the upper right corner of the XML interface. The main interface jumps to the XML interface, and click the upper left corner of the main interface

#### **The firmware upload**

The firmware upload function is bootload. Use the backstage System Update button to enter bootload mode, and the IP is the same as that in APP mode.

System Update

Bootload mode can upload XML, boot, main, select the corresponding option and file, click Update. Xml Uploading includes a slow final step in the parsing process.

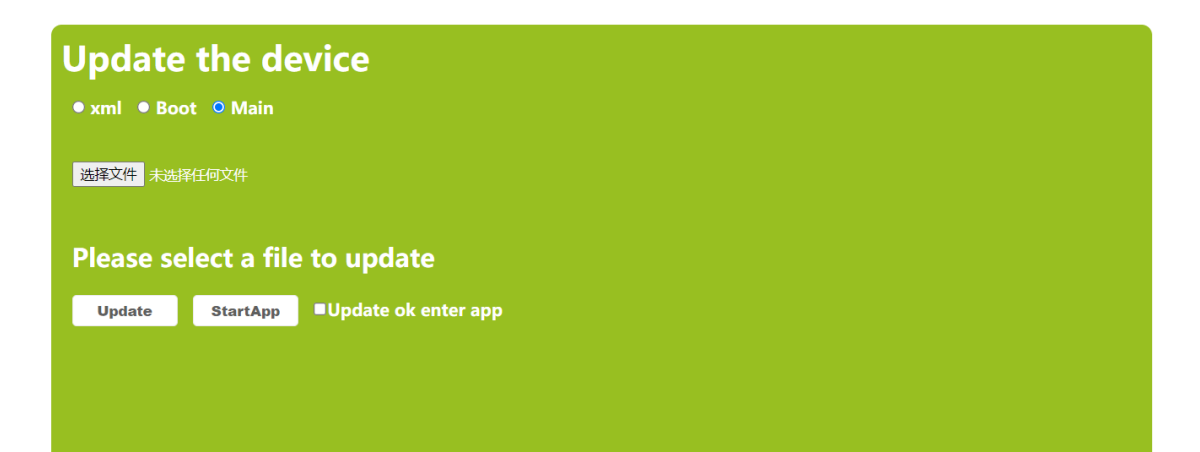